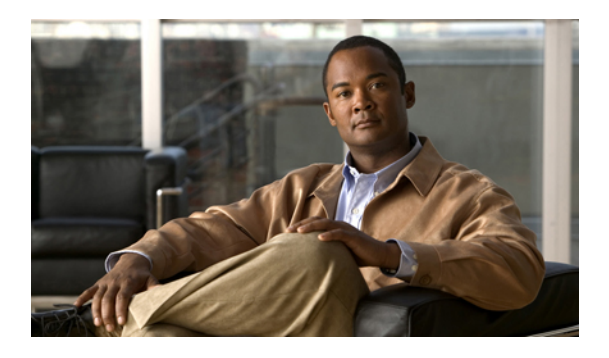

# **Managing the I/O Modules**

This chapter includes the following sections:

- I/O Module [Management](#page-0-0) in Cisco UCS Manager GUI , page 1
- [Resetting](#page-0-1) an I/O Module, page 1
- [Monitoring](#page-1-0) an I/O Module, page 2
- [Viewing](#page-1-1) the POST Results for an I/O Module, page 2

### <span id="page-0-1"></span><span id="page-0-0"></span>**I/O Module Management in Cisco UCS Manager GUI**

You can manage and monitor all I/O modules in a Cisco UCS instance through Cisco UCS Manager GUI.

# **Resetting an I/O Module**

#### **Procedure**

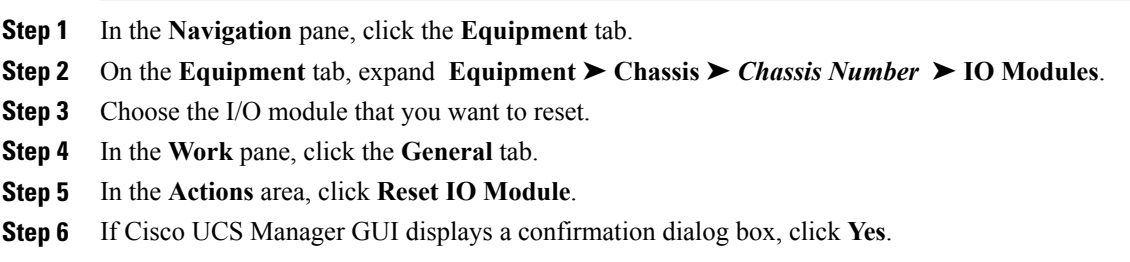

### <span id="page-1-0"></span>**Monitoring an I/O Module**

#### **Procedure**

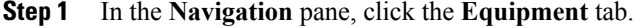

- **Step 2** On the **Equipment** tab, expand **Equipment** ➤ **Chassis** ➤ *Chassis Number* ➤ **IO Modules**.
- **Step 3** Click the I/O module that you want to monitor.
- **Step 4** Click one of the following tabs to view the status of the I/O module:

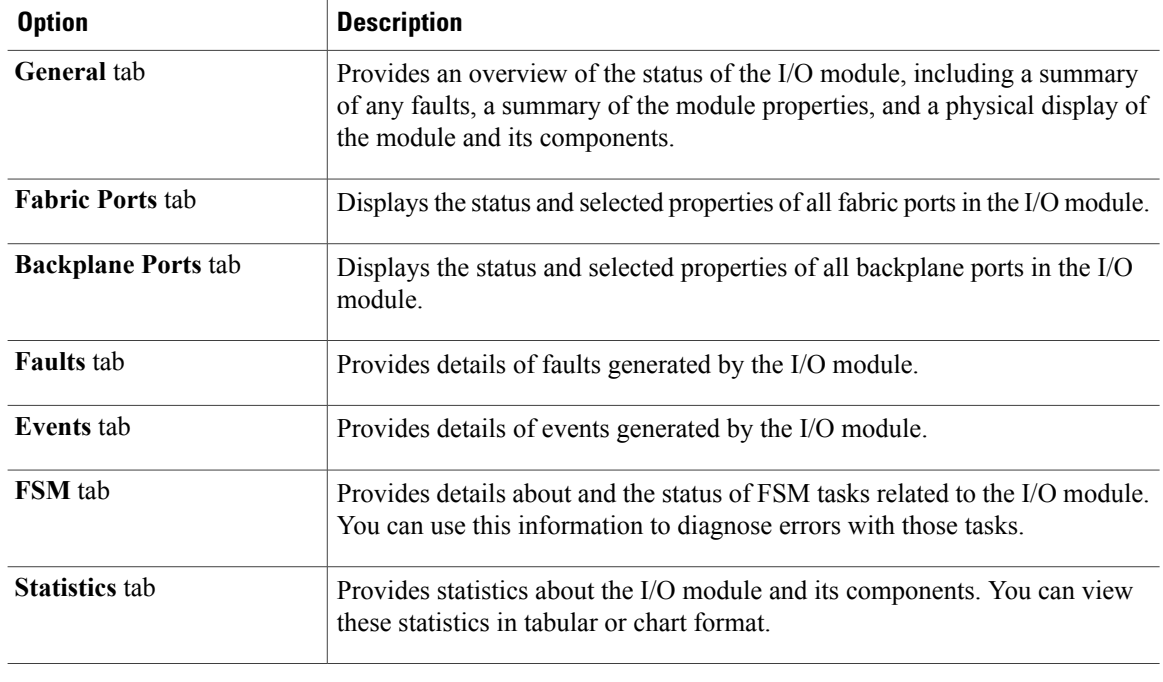

# <span id="page-1-1"></span>**Viewing the POST Results for an I/O Module**

You can view any errors collected during the Power On Self-Test process for an I/O module.

### **Procedure**

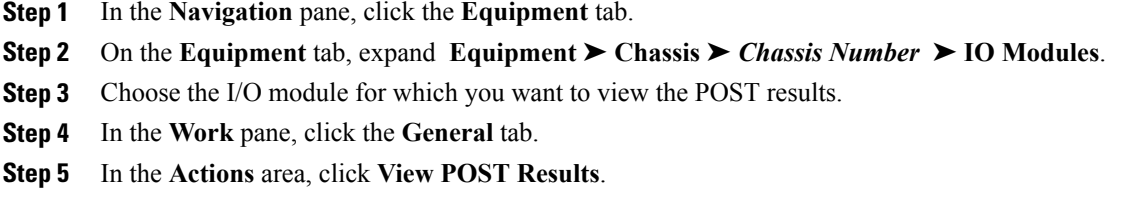

The **POST Results** dialog box lists the POST results for the I/O module.

**Step 6** Click **OK** to close the **POST Results** dialog box.